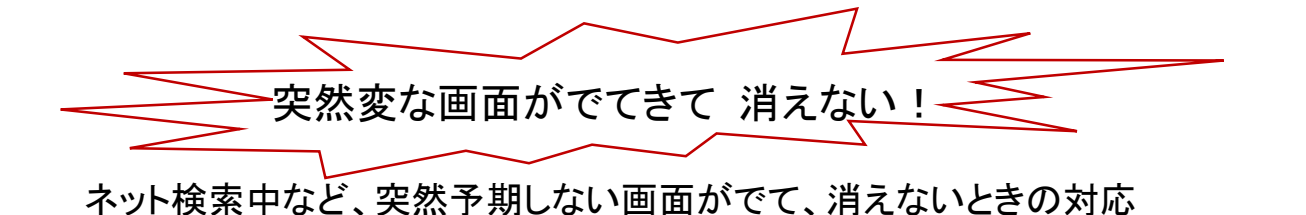

Microsoft やセキュリティ、請求など内容 は様々ですがほとんど詐欺画面です。 絶対クリックや表示されている電話にかけ ないように!

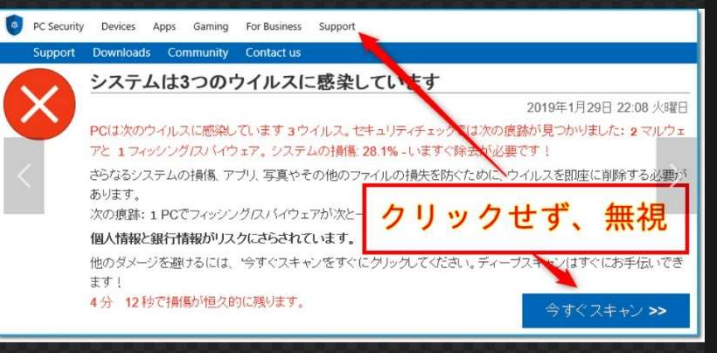

つぎの方法を試してみてください。半分程度は解決すると思います。

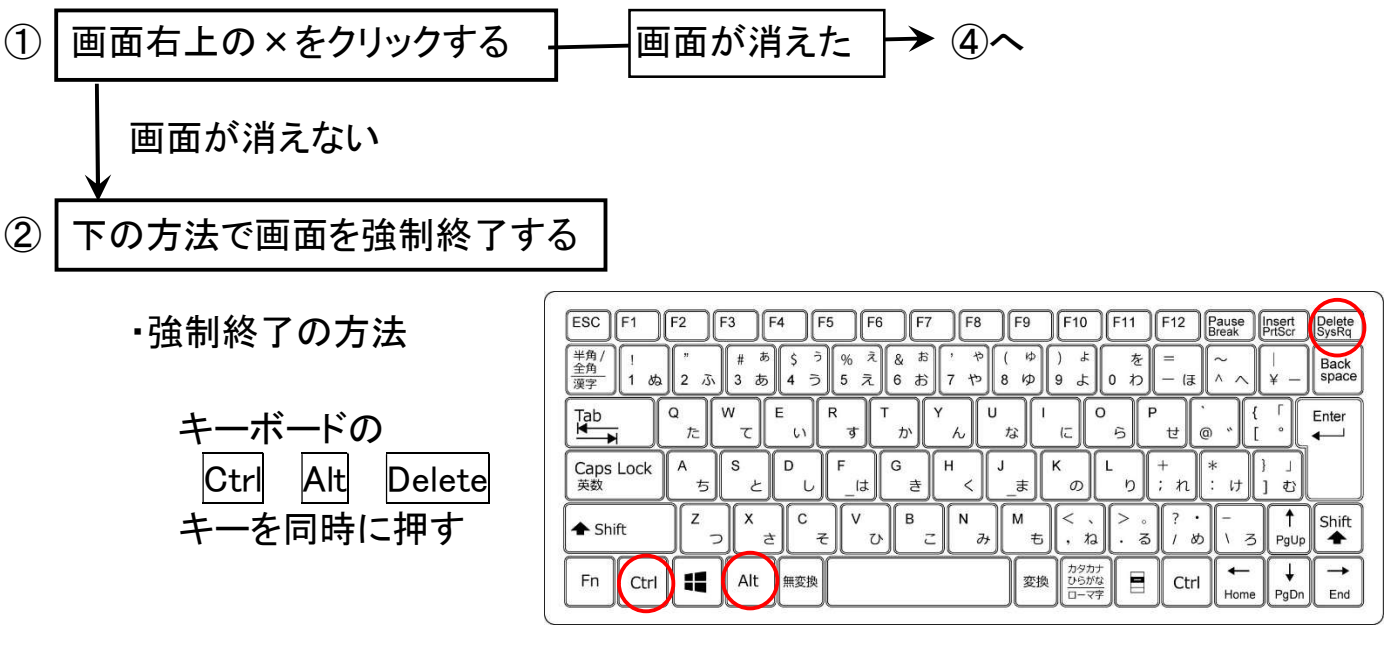

下図の画面がでるので「タスクマネージャー」をクリック

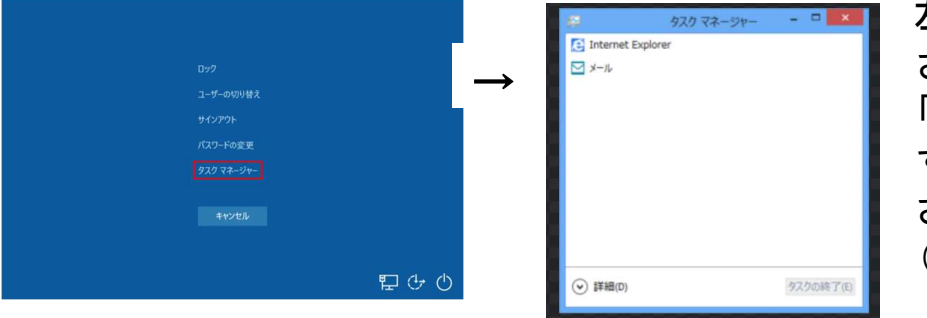

 左図以外の表示が されたら 左下の 「簡易表示」をクリック すれば左図が表示 される (Windows10)

 画面に表示されている項目(例えば Microsoft Edge など)をクリックして 右下の「タスクの終了」をクリック。 内容が消えれば右上の×をクリック

Windows11では「簡易表示」画面がありませんので、次ページの操作を してください

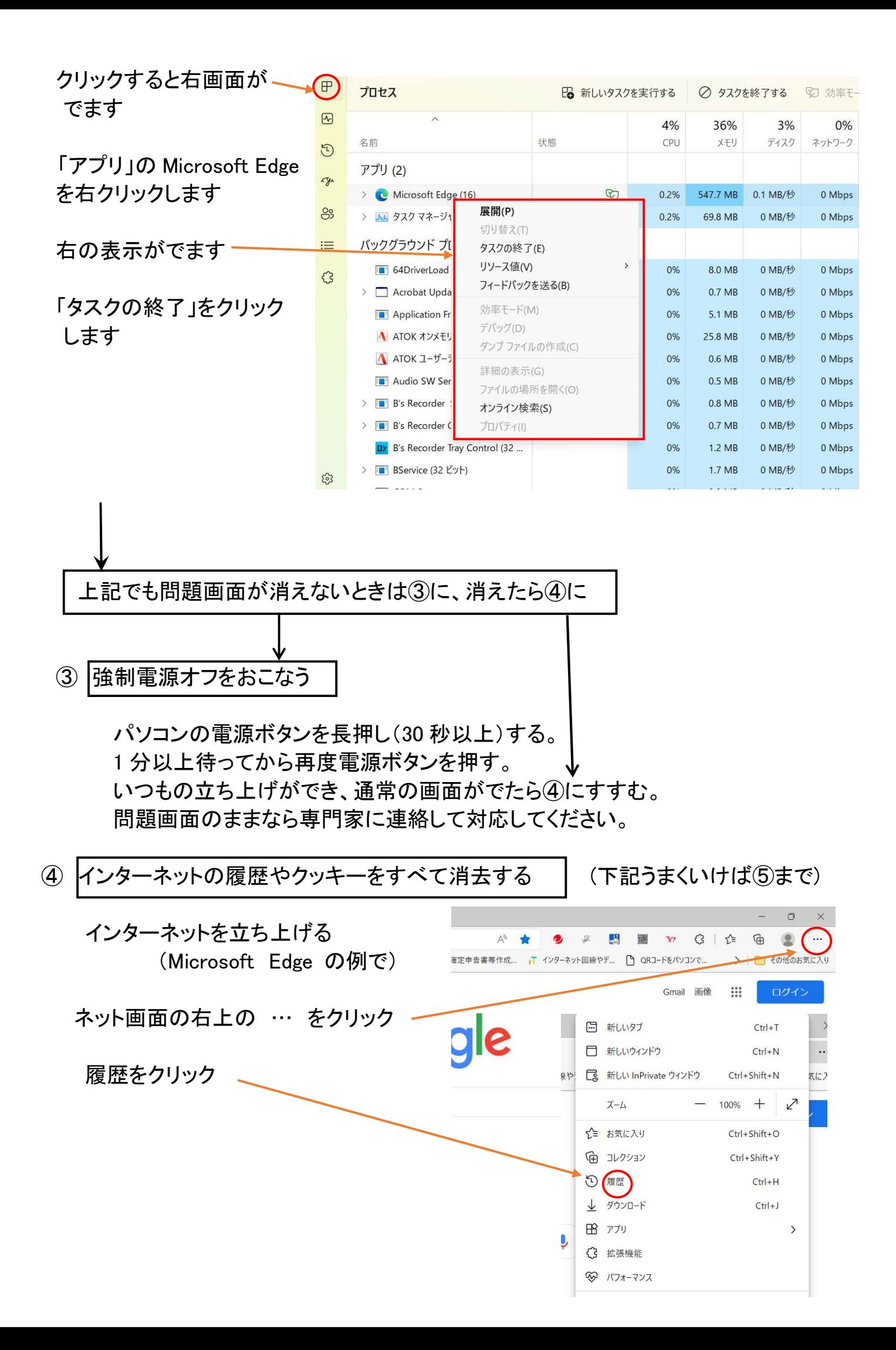

左図がでるので右上の … をクリック

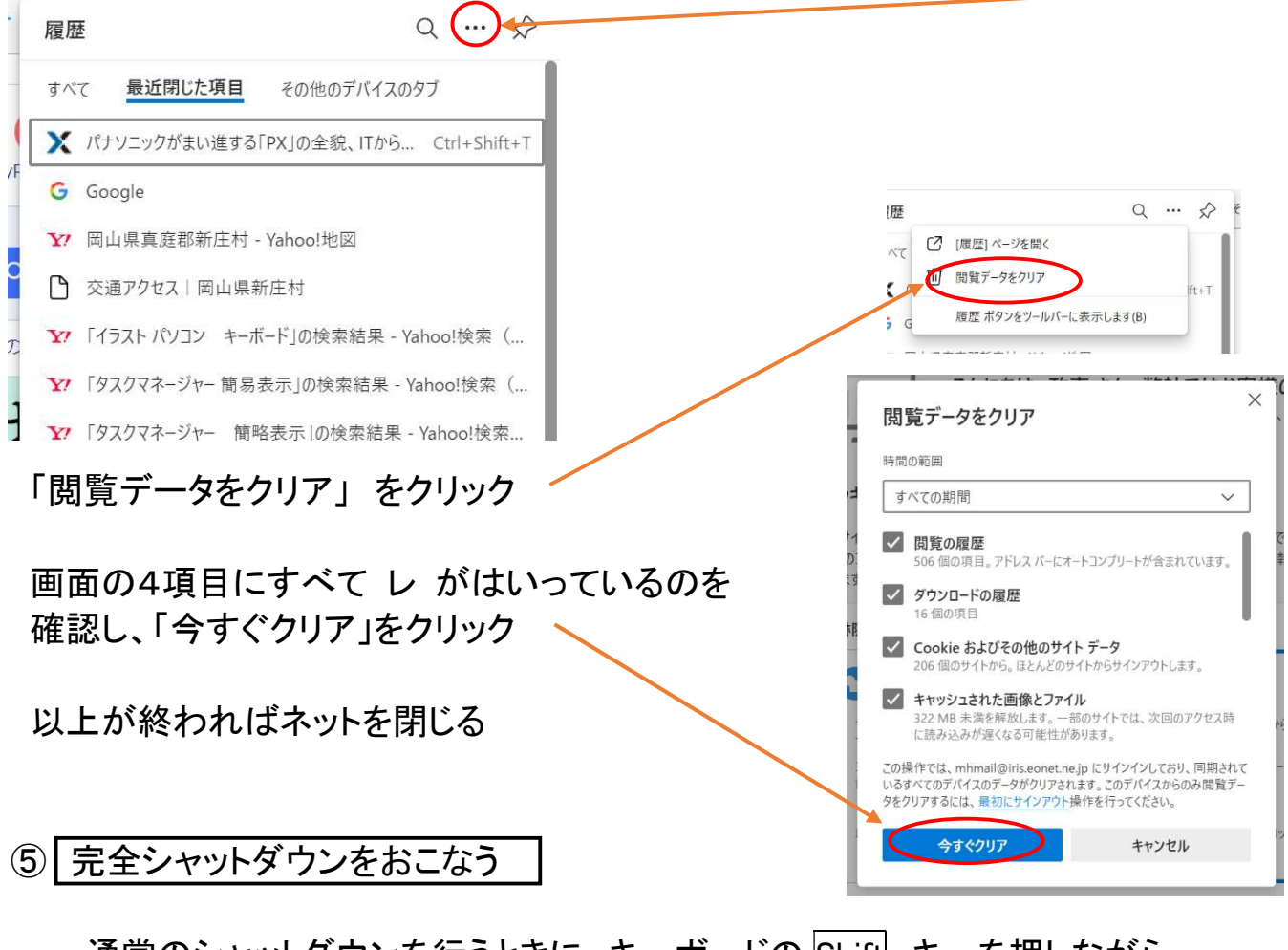

通常のシャットダウンを行うときに、キーボードの Shift キーを押しながら シャットダウンする

以上です。

これは家庭でよくおこるネット画面についての対応方法の一つです。 詐欺・迷惑画面への対応ですので、ウイルス(ランサムウェアなど)の感染には 対応できません。

感染予防のためには、日ごろの注意が必要です。

⒈ Windowsなど更新を心がけてください。

設定(クリック)→更新とセキュリティで確認し、インストールする

\*設定 Windows10=左下のWindowsマーク

Windows11=画面下 7 クリック、表示されたら O をクリック

- 設定 ⒉ セキュリティソフトを入れる ノートン、ウィルスバスター、マカフィなどの対策ソフトを導入
- ⒊ インターネットやメールなどオンラインでつながる機能を利用するときは 相手先確認・添付を開かない・リンクをクリックしない などとともに 変な画面はなにもせずにすぐ消すなどの注意を心がけてください。